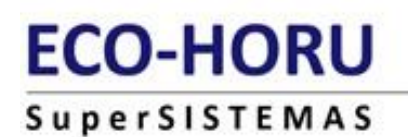

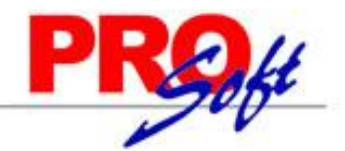

**Página 1 de 14**

### **MENÚ RECURSOS HUMANOS**

#### **SEGUIMIENTO AL TRABAJADOR**

Mediante estas opciones podrá definir y capturar diferentes catálogos de agrupadores los cuales le permitirá tener un control detallado de toda la información de sus empleados, así como emitir reportes del histórico de los agrupadores.

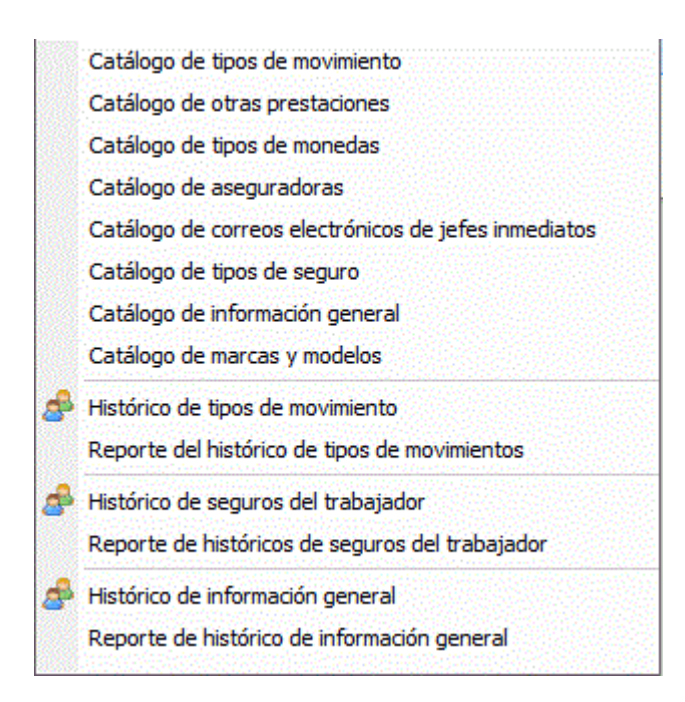

#### **CATÁLOGO DE TIPOS DE MOVIMIENTO**

Mediante esta opción usted podrá definir los agrupadores a utilizar en el catálogo de empleados agregando hasta 99 diferentes agrupaciones. **Ejemplo**: Diferentes cursos disponibles en la empresa o fuera de ella.

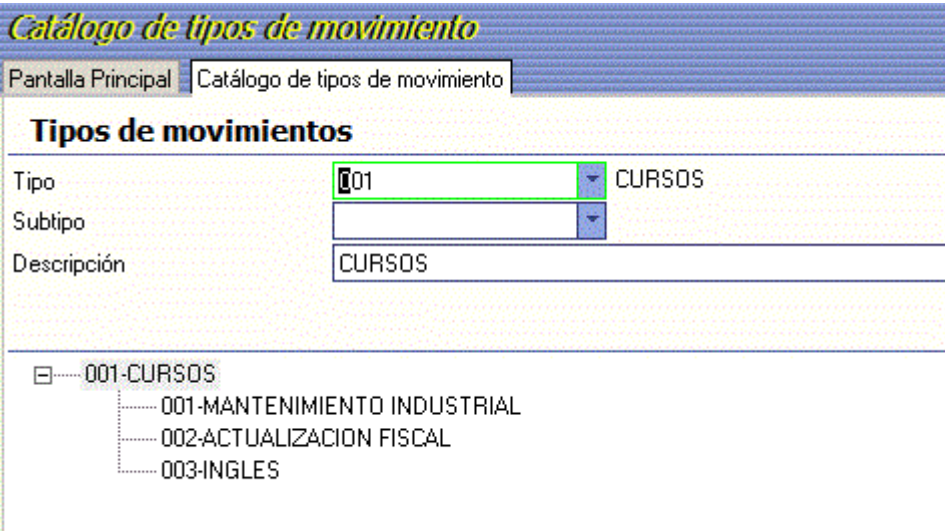

**Tipo.** Digite el número del agrupador (1-999). **Ejemplo**. Cursos, Maestrías, Diplomados etc.

**Subtipo.** Número del subagrupador (1-999). **Ejemplo**: dentro de cursos están disponibles, cursos de Ingles, de Mantenimiento Industrial, de Actualización Fiscal, etc.

**Descripción.** En hasta 30 posiciones digite la descripción del agrupador.

**NOTA:** Las agrupaciones definidas serán las que se utilizarán al momento de hacer filtrados en los reportes y en algunos cálculos del sistema.

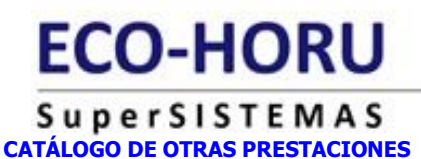

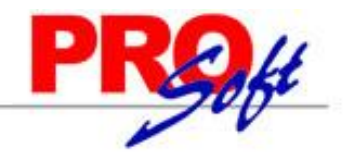

Mediante esta opción le permite definir varios agrupadores, con la facilidad de tener un mejor control.

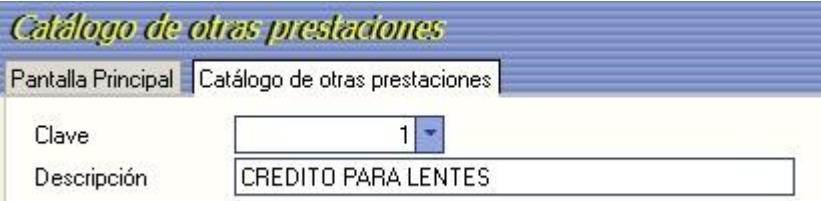

**Clave**. Digite el número del agrupador (1-99).

**Descripción**. Hasta 30 posiciones capture la descripción del agrupador.

**NOTA:** Las agrupaciones definidas serán las que se utilizarán al momento de hacer filtrados en los reportes y en algunos cálculos del sistema.

#### **CATÁLOGO DE TIPOS DE MONEDAS.**

Mediante esta opción usted podrá definir los agrupadores de tipo de moneda a utilizar en el catálogo de empleados agregando hasta 99 diferentes agrupaciones. Esta información será solicitada al momento de capturar en [Histórico del seguro del trabajador.](file:///D:/Documentación%20SuperNOMINA2011/Manual%20de%20Usuario%20SuperNOMINA2011/Recursos%20humanos/seguimiento_hitorico%20de%20tipo%20de%20seguros.htm)

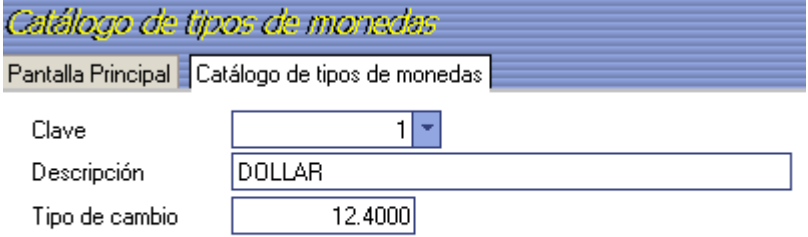

**Clave.** Digite el número del agrupador (1-99). **Descripción**. Hasta 30 posiciones capture la descripción del agrupador.

NOTA: Las agrupaciones definidas serán las que se utilizarán al momento de hacer filtrados en los reportes y en algunos cálculos del sistema.

#### **CATÁLOGO DE ASEGURADORAS.**

Mediante esta opción usted podrá definir los agrupadores a utilizar en el catálogo de empleados agregando hasta 99 diferentes agrupaciones. Esta información será solicitada al momento de capturar en [Histórico del seguro del trabajador.](file:///D:/Documentación%20SuperNOMINA2011/Manual%20de%20Usuario%20SuperNOMINA2011/Recursos%20humanos/seguimiento_hitorico%20de%20tipo%20de%20seguros.htm)

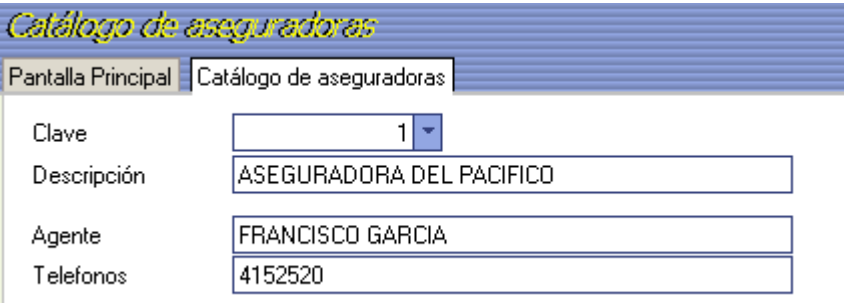

**Clave.** Digite el número del agrupador (1-99). **Descripción.** Hasta 30 posiciones capture la descripción del agrupador. **Agente**. Nombre del Agente encargado de la aseguradora. Hasta 50 posiciones. **Teléfonos**. Número de teléfonos de la aseguradora.

**NOTA:** Las agrupaciones definidas serán las que se utilizarán al momento de hacer filtrados en los reportes y en algunos cálculos del sistema.

**Página 2 de 14**

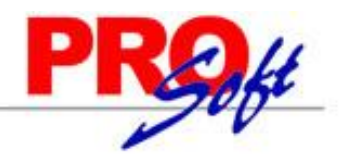

## **SuperSISTEMAS**

#### **CATÁLOGO DE CORREOS ELECTRÓNICOS DE JEFES INMEDIATOS.**

Esta opción nos permite ingresar los correos electrónicos y nombres de los jefes inmediatos.

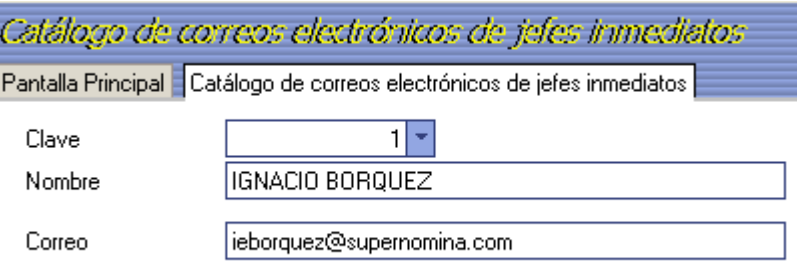

**Clave.** Digite el número del agrupador (1-99). **Nombre**. Nombre del jefe de personal.

**Correo**. Dirección de Correo Electrónico (0-50 caracteres. Requiere @ y .). Ejemplo: [rh@empresa.com.](mailto:rh@empresa.com)

#### **CATÁLOGO DE TIPOS DE SEGURO.**

En esta pantalla definirá los seguros disponibles o permitidos por la empresa. *Ejemplo 1. Seguro de Vida, 2. Seguro de Vivienda, etc.* 

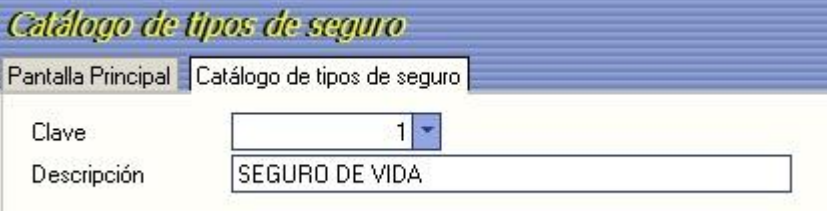

**Clave**. Digite el número del agrupador (1-99). **Descripción**. Hasta 30 posiciones capture la descripción del agrupador.

**NOTA:** Las agrupaciones definidas serán las que se utilizarán al momento de hacer filtrados en los reportes y en algunos cálculos del sistema.

#### **CATÁLOGO DE INFORMACIÓN GENERAL**

Mediante esta opción usted podrá definir los agrupadores a utilizar. Ejemplo: crédito de auto, esto con la finalidad de agrupar a los empleados similares.

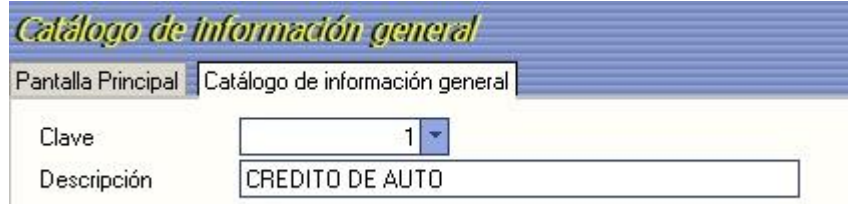

**Clave.** Digite el número del agrupador o presione F2 para mostrar las claves disponibles. **Descripción.** Hasta 30 posiciones capture la descripción del agrupador.

**NOTA:** Las agrupaciones definidas serán las que se utilizarán al momento de hacer filtrados en los reportes y en algunos cálculos del sistema.

#### **CATÁLOGO DE MARCAS Y MODELOS**

Mediante esta opción usted podrá definir los agrupadores a utilizar, en este ejemplo se refiere a la marca y modelo de automóviles. Este catálogo será utilizado al momento de capturar en el [Histórico de información general.](file:///D:/Documentación%20SuperNOMINA2011/Manual%20de%20Usuario%20SuperNOMINA2011/Recursos%20humanos/seguimiento_catalogo_de%20informacion%20general.htm)

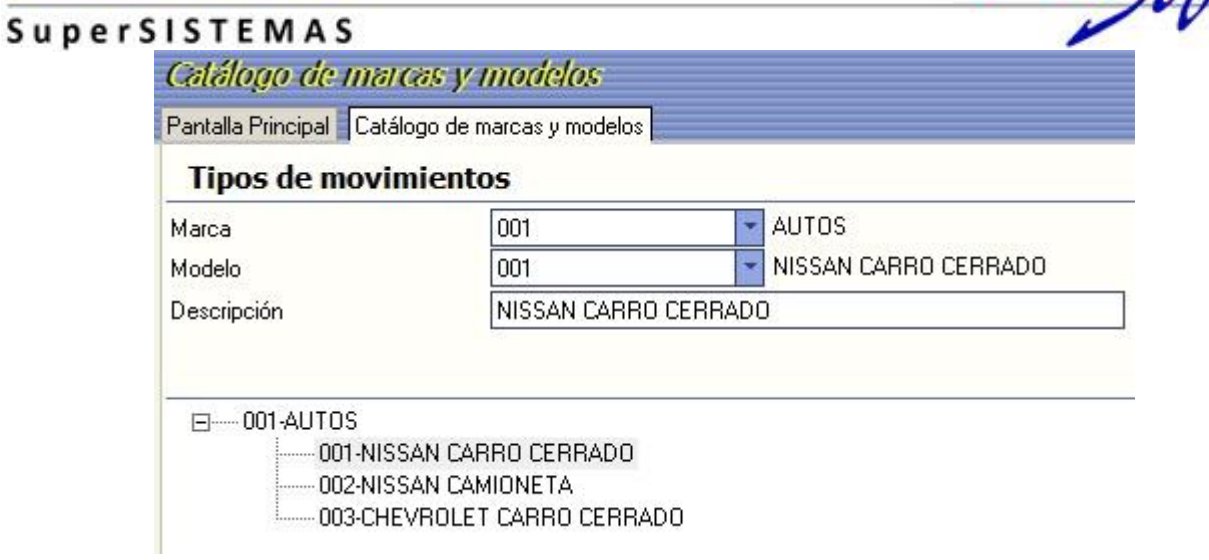

**Marca.** Digite el número del agrupador. **Modelo.** Digite el número del subagrupador. **Descripción.** Hasta 30 posiciones capture la descripción del agrupador.

**NOTA:** Las agrupaciones definidas serán las que se utilizarán al momento de hacer filtrados en los reportes y en algunos cálculos del sistema.

#### **HISTÓRICO DE TIPOS DE MOVIMIENTO.**

Esta opción nos permite capturar los tipos de movimientos que tenga un empleado, indicando la fecha de inicio y fin así como poder agregar comentarios sobre el movimiento capturado. Para poder capturar estos movimientos es necesario definirlos en [Catálogo tipo de movimiento](file:///D:/Documentación%20SuperNOMINA2011/Manual%20de%20Usuario%20SuperNOMINA2011/Recursos%20humanos/seguimiento_catalogo_tipo_mov.htm) del menú Recursos Humano/Seguimiento al trabajador.

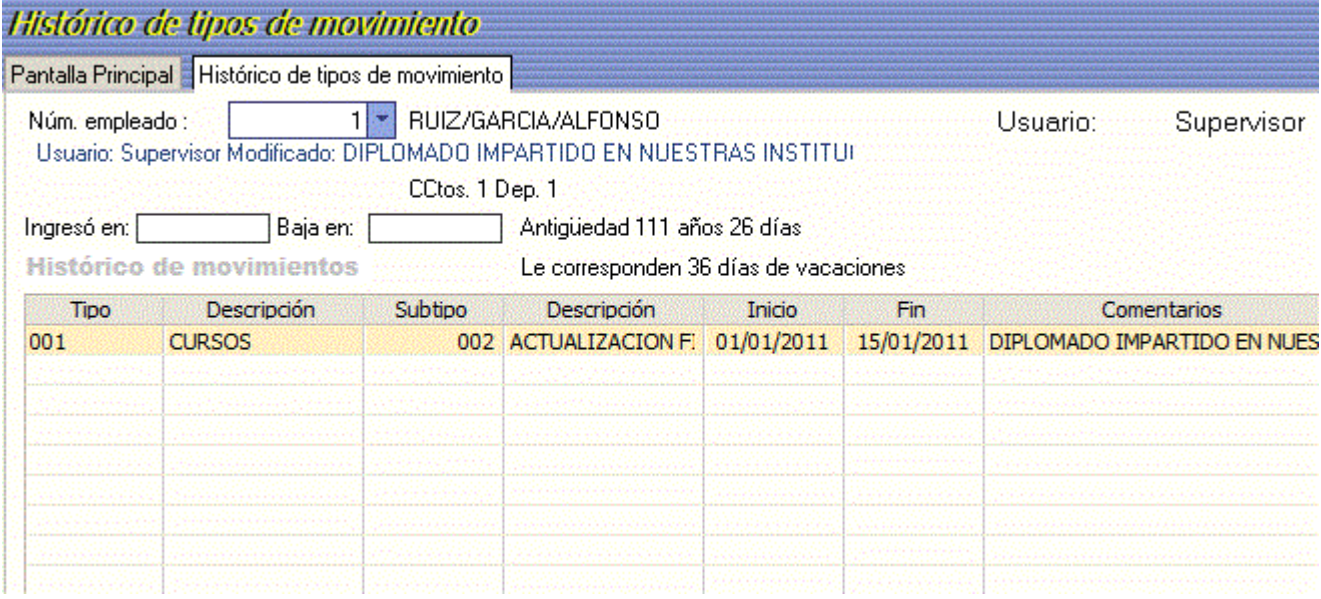

**Núm. empleado:** Indique la clave del empleado (1-999999) o bien presione F2 para mostrar todos los empleados.

**Usuario**: Muestra el usuario que inicio sesión en el sistema. **Ingreso en**: Muestra la fecha de ingreso del empleado. **Baja en**: Muestra la fecha de baja del empleado. **Antigüedad**: antigüedad a partir de la fecha de alta.

#### **Histórico de movimientos.**

**Tipo**: Indicar la clave del tipo de movimiento o presione F2 para mostrar los disponibles. **Descripción**: Muestra el nombre del movimiento.

**ROK** 

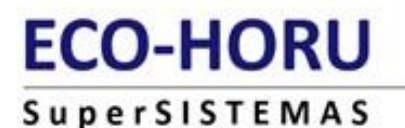

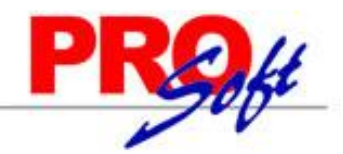

**Subtipo**: Indicar la clave del subtipo de agrupador o presione F2 para mostrar los disponibles. **Descripción**: Muestra el nombre del subtipo **Inicio**: Fecha de inicio del movimiento. **Fin**: Fecha de fin del movimiento. **Comentarios**: Opción que permite incluir algún comentario sobre el movimiento.

#### **REPORTE DEL HISTÓRICO DE TIPOS DE MOVIMIENTOS.**

Esta opción nos muestra un reporte de los tipos de movimientos capturados a los empleados, pudiendo determinar un rango de fechas.

#### Reporte del histórico de tipos de movimientos Pantalla Principal Reporte del histórico de tipos de movimientos Histórico de tipos de movimientos del trabajador Fechas Mes actual Rango Del 01/01/2011 AI 24/01/2011 **Seleccione: Filtros** Seleccione: Desglose y orden

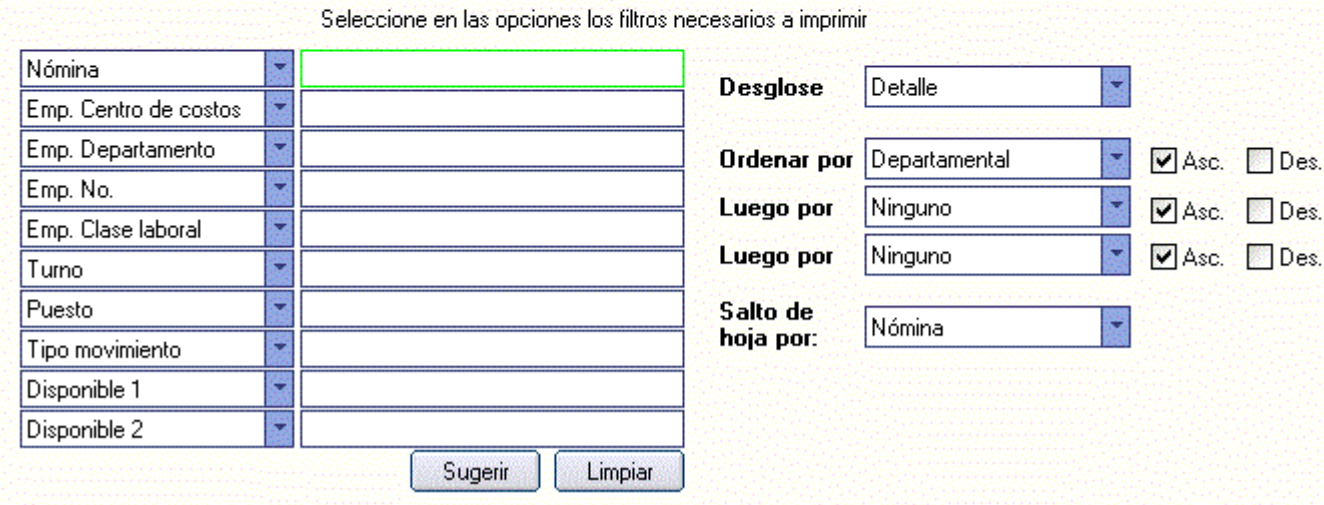

**Seleccione: FILTROS.** Permite relacionar la información utilizando diversos campos en los cuales se condiciona el resultado de la impresión dependiendo de los valores que se ingresen. **[Ver Selección: FILTROS](mk:@MSITStore:F:/Manual%20de%20Usuario%20SuperNOMINA2011/SuperNomina2011.chm::/Nomina/Seleccione_Filtros.htm)**

#### **SELECCIONE: DESGLOSE Y ORDEN**

**Desglose.** Se utiliza generalmente para imprimir los reportes a detalle, trabajador por trabajador, o solo totales.

- **Orden por**. En esta opción se tiene la posibilidad de imprimir el reporte en una forma numérica, departamental o alfabética, esto, de acuerdo a cada una de las necesidades de la empresa:
- **Departamental.** Es la frecuencia más utilizada, pues el listado se imprime ordenado por nómina, centro de costos, departamento y dentro de este último, los empleados aparecen en orden alfabético.
- **Numérico.** Los datos del reporte se listarán en orden ascendente por número de empleado. **Alfabético.**
	- Utilice esta opción, cuando requiera obtener un verificador ordenado alfabéticamente por nombre de empleado
- **Asc**. Ordena la información de manera ascendente (A-Z, 1-99).
- **Desc**. Ordena la información de manera descendente (Z-A, 99-1).
- **Salto de hoja por**. Se utiliza para indicarle al sistema, que al momento de imprimir cualquier reporte, éste, realice un salto de hoja, ya sea; por nómina, centro de costo o departamento

**Página 5 de 14**

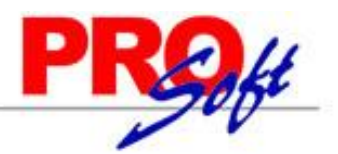

#### **SuperSISTEMAS HISTÓRICO DEL SEGURO DEL TRABAJADOR**

Esta opción nos permite capturar los tipos de seguros con los que cuenta un trabajador, indicando los datos necesarios como No. póliza, fecha de inicio y fin. Para poder capturar estos movimientos es necesario definir los tipos en el [Catálogo de de tipos de seguro](file:///D:/Documentación%20SuperNOMINA2011/Manual%20de%20Usuario%20SuperNOMINA2011/Recursos%20humanos/seguimiento_catalogo_de%20seguros.htm) del menú Recursos Humano/Seguimiento al trabajador, así como es necesario tener capturados los datos de las [aseguradoras](file:///D:/Documentación%20SuperNOMINA2011/Manual%20de%20Usuario%20SuperNOMINA2011/Recursos%20humanos/seguimiento_catalogo_aseguradoras.htm) y e[l tipo de moneda.](file:///D:/Documentación%20SuperNOMINA2011/Manual%20de%20Usuario%20SuperNOMINA2011/Recursos%20humanos/seguimiento_catalogo_monedas.htm)

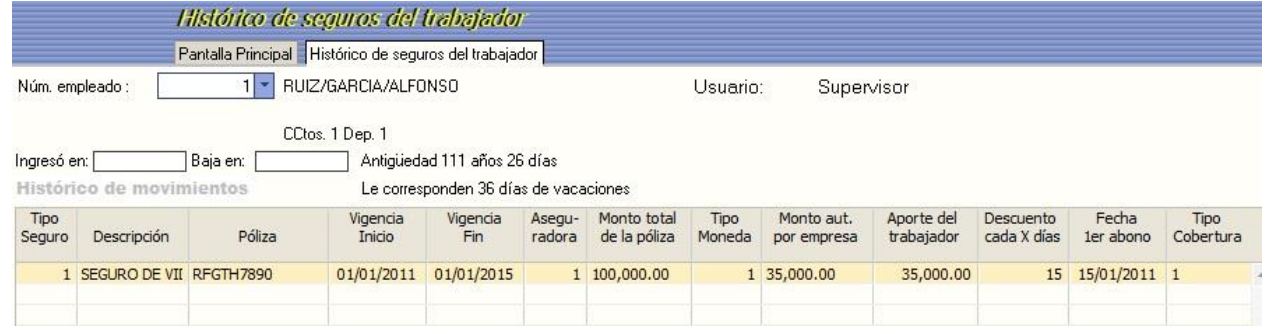

**Núm. empleado:** Indique la clave del empleado (1-999999) o bien presione F2 para mostrar todos los empleados.

**Usuario**: Muestra el usuario que inicio sesión en el sistema.

**Ingreso en**: Muestra la fecha de ingreso del empleado.

**Baja en**: Muestra la fecha de baja del empleado.

**Antigüedad**: antigüedad a partir de la fecha de alta.

### **Histórico de movimientos.**

**Tipo Seguro**: Indicar la clave del tipo de seguro o presione F2 para mostrar los disponibles.

**Descripción**: Muestra el nombre del movimiento.

**Póliza.** Ingresar el número de póliza otorgada por la aseguradora.

**Vigencia Inicio**: Fecha de inicio del seguro.

**Vigencia Fin**: Fecha fin de la póliza de seguro.

**Aseguradora**: Indicar la clave de la aseguradora en caso de conocerla o bien presione F2 para mostrar los disponibles. Este campo se define en el [Catalogo de aseguradoras.](file:///D:/Documentación%20SuperNOMINA2011/Manual%20de%20Usuario%20SuperNOMINA2011/Recursos%20humanos/seguimiento_catalogo_aseguradoras.htm)

**Monto total de la póliza**. Ingresar el monto total de la póliza por el seguro otorgado.

**Tipo de Moneda**. Indicar la clave del tipo de moneda en que se pagara el monto total de la póliza, o presione F2 para mostrar los datos disponibles. Este campo se define en el [Catálogo de monedas.](file:///D:/Documentación%20SuperNOMINA2011/Manual%20de%20Usuario%20SuperNOMINA2011/Recursos%20humanos/seguimiento_catalogo_monedas.htm)

**Monto aut. por empresa.** Ingresar el monto autorizado por parte de la empresa para cubrir la póliza del seguro.

**Aporte del trabajador**. Ingresar el importe del trabajador para cubrir la póliza del seguro contratado.

**Descuento cada X días.** Indicar cada que número de días se hace el descuento

**Fecha 1er abono.** Fecha a partir de la cual se hace el primer descuento del seguro.

**Tipo de Cobertura.** Seleccionar el tipo de cobertura del seguro; 1 para **Amplia** y 2 para **Limitada.**

#### **HISTÓRICO DE INFORMACIÓN GENERAL**

Esta opción nos permite capturar información del trabajador que permita agruparlos los tipos de seguros con los que cuenta un trabajador, indicando los datos necesarios como No. póliza, fecha de inicio y fin. Es necesario definir e[l catálogo de información general](file:///D:/Documentación%20SuperNOMINA2011/Manual%20de%20Usuario%20SuperNOMINA2011/Recursos%20humanos/seguimiento_catalogo_de%20informacion%20general.htm) así como los tipos d[e marcas y modelos](file:///D:/Documentación%20SuperNOMINA2011/Manual%20de%20Usuario%20SuperNOMINA2011/Recursos%20humanos/seguimiento_catalogo_marcas%20y%20modelos.htm) del menú Recursos Humano/Seguimiento al trabajador.

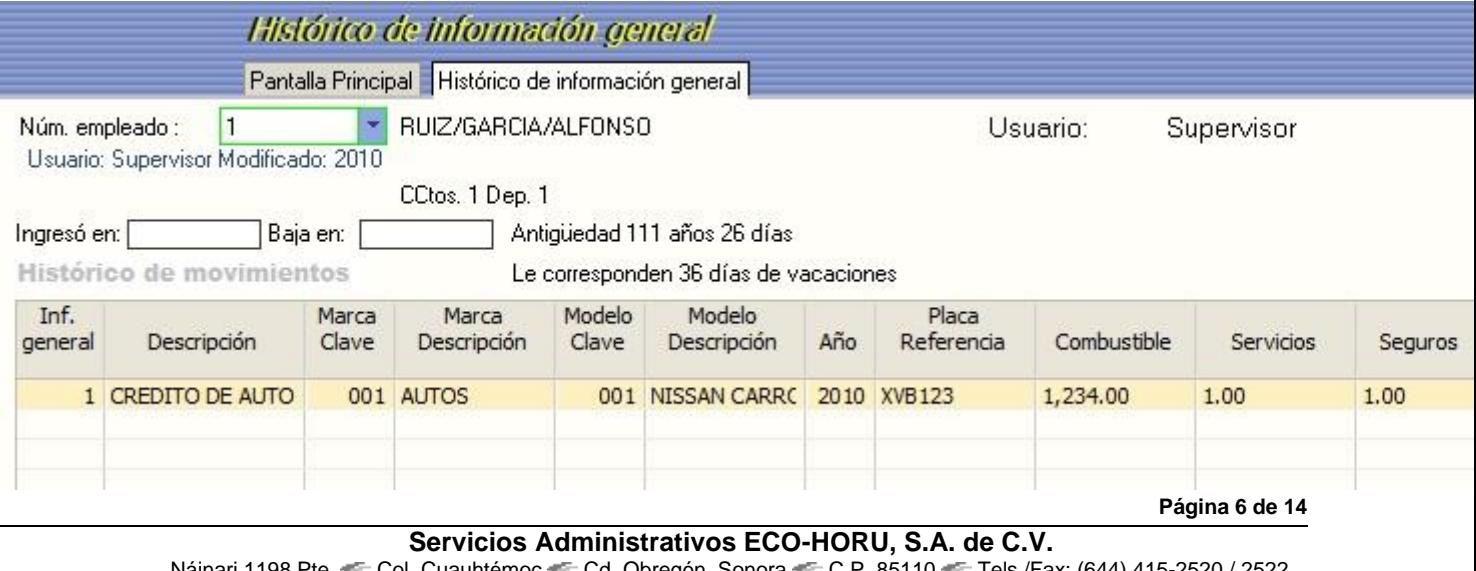

Náinari 1198 Pte. Col. Cuauhtémoc Cd. Obregón, Sonora C.P. 85110 Tels./Fax: (644) 415-2520 / 2522 eco-horu@eco-horu.com.mx www.eco-horu.com.mx

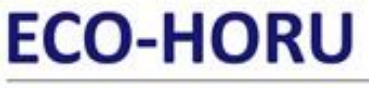

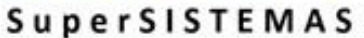

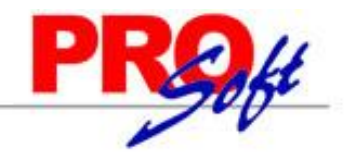

**Núm. empleado:** Indique la clave del empleado (1-999999) o bien presione F2 para mostrar todos los empleados. **Usuario**: Muestra el usuario que inicio sesión en el sistema. **Ingreso en**: Muestra la fecha de ingreso del empleado. **Baja en**: Muestra la fecha de baja del empleado. **Antigüedad**: antigüedad a partir de la fecha de alta.

#### **Histórico de movimientos.**

**Inf. general**: Indicar la clave o presione F2 para mostrar los disponibles.

**Descripción**: Muestra la descripción de la información.

Marca Clave: Indicar la clave o presiona F2 para mostrar las marcas disponibles. Estos campos se definen en el Catálogo de marcas y modelos

**Marca Descripción**: Al ingresar la clave anterior se muestra la descripción de la marca.

Modelo Clave: Indicar la clave o presiona F2 para mostrar los modelos disponibles. Estos campos se definen en el Catálogo de marcas y modelo

**Modelo Descripción**: Al ingresar la clave anterior se muestra la descripción del modelo.

**Año:** año de modelo del auto, en este caso se esta agregando una información acerca de un crédito de auto.

**Placa referencia:** Número de serie de la placa de circulación.

**Mensualidad:** Total de la mensualidad que paga el trabajador.

**Página 7 de 14**

## **ECO-HORU SuperSISTEMAS**

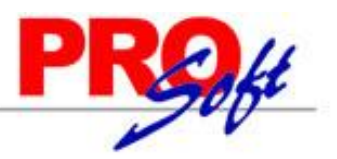

#### **DATOS PERSONALIZADOS**

Mediante esta opcione podrá definir diferentes datos para tener un control detallado y mas amplio de toda la información de sus empleados, estas datos podrán ser visibles en el catálogo de empleados, una vez definidos e instalados en este módulo.

- Catálogos para captura de datos personalizados
- Instalación de datos personalizados Æ

#### **COMO UTILIZAR LOS DATOS PERSONALIZADOS.**

En este documento vamos a describir como podemos utilizar esta aplicación para ampliar la información de los trabajadores en la captura de empleados.

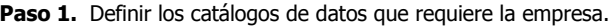

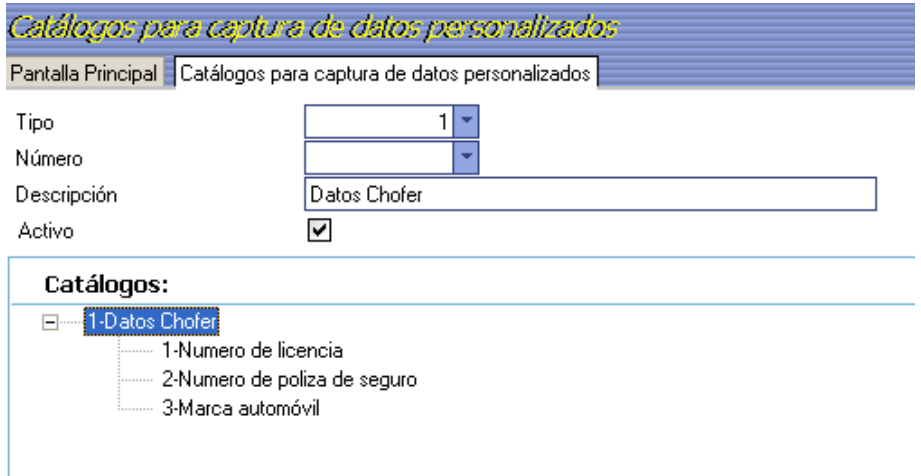

**Paso 2.** Instalar los campos de los catálogos en la base de datos, definiendo el tipo de datos.

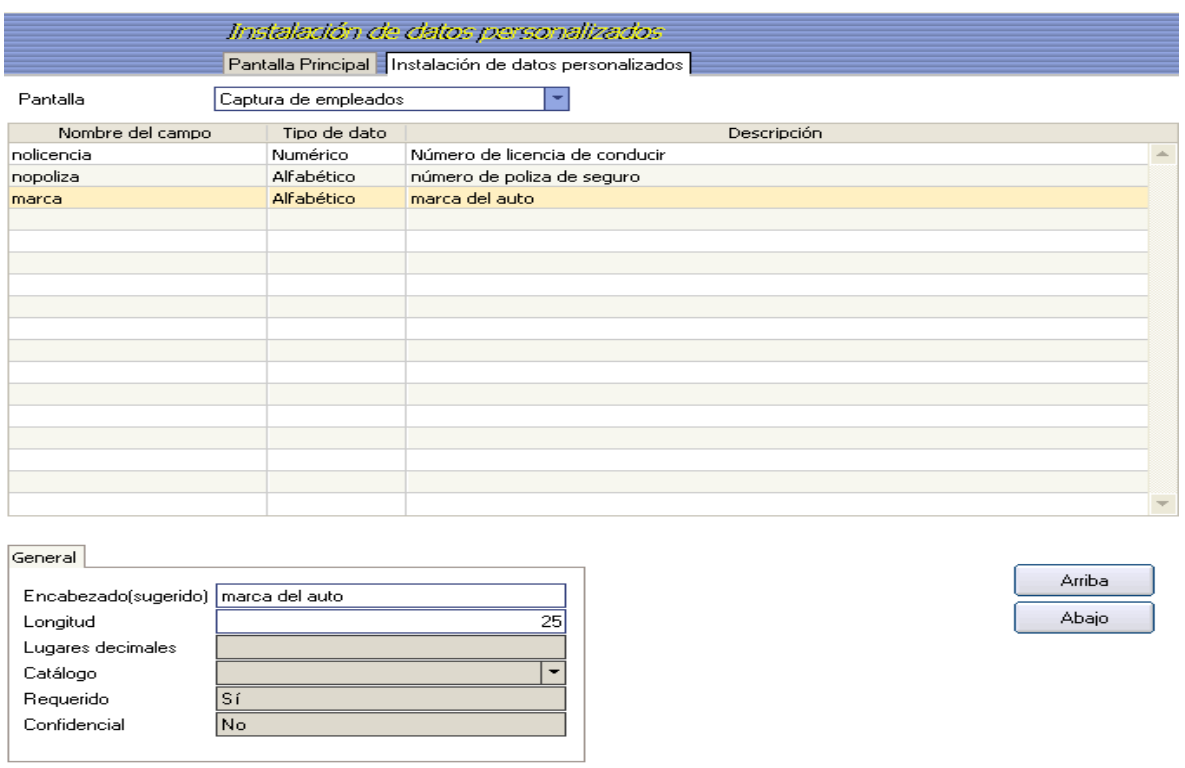

**Página 8 de 14**

## **ECO-HORU SuperSISTEMAS**

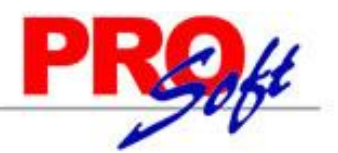

**Paso 3.** Estos datos estarán disponibles en **Captura de empleados**, en la pestaña de **Datos personalizados,** de esta manera se presenta una opción para que la empresa pueda agregar toda la información que crea necesaria, para mantener un mejor control de sus empleados.

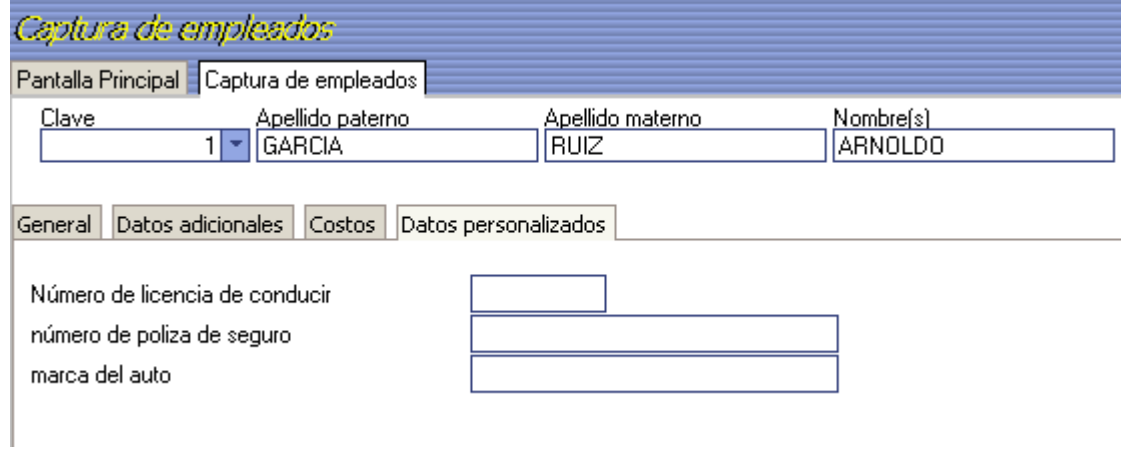

#### **CATÁLOGOS PARA CAPTURA DE DATOS PERSONALIZADOS**

En esta pantalla, se define los diferentes datos para ampliar la información del trabajador, se pueden agrupar por tipos.

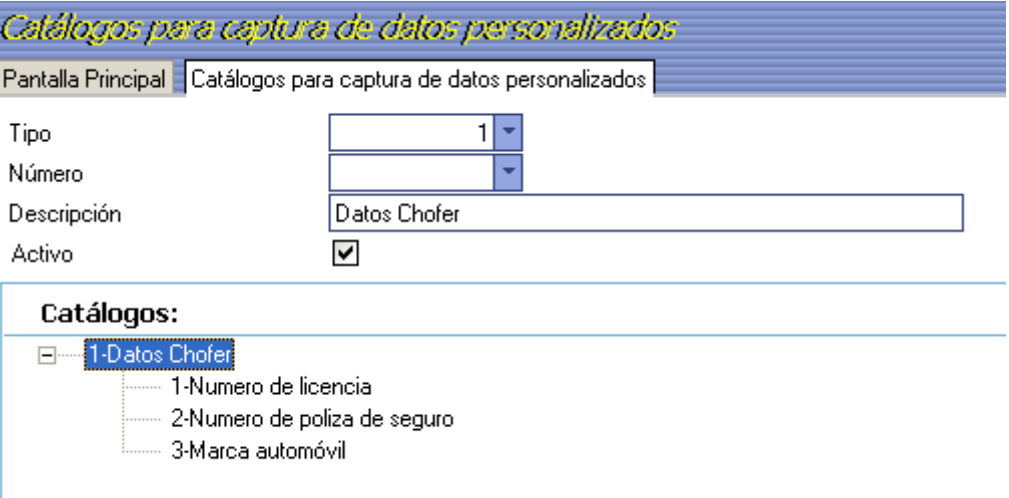

**Tipo.** Digite el número del agrupador (1-999). **Ejemplo**. Datos Chofer**Subtipo.** Número del subagrupador (1-999). **Ejemplo**: dentro de los datos del chofer nos interesa conocer el Número de licencia, el número de póliza de seguro del auto y la marca del auto. **Descripción.** En hasta 30 posiciones digite la descripción del agrupador. **Activo.** Seleccionar esta opción para que se muestre en el catalogo de empleados disponible.

**NOTA:** Las agrupaciones definidas serán las que se utilizarán al momento de hacer filtrados en los reportes y en algunos cálculos del sistema.

#### **INSTALACIÓN DE DATOS PERSONALIZADOS**

En esta pantalla ingresará los campos definidos en el catalogo de datos personalizados a la base de datos, es necesario este proceso para poder visualizarlos en la pantalla de captura de empleados.

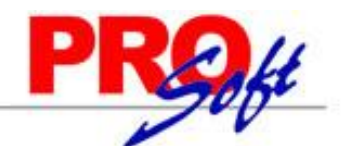

### SuperSISTEMAS

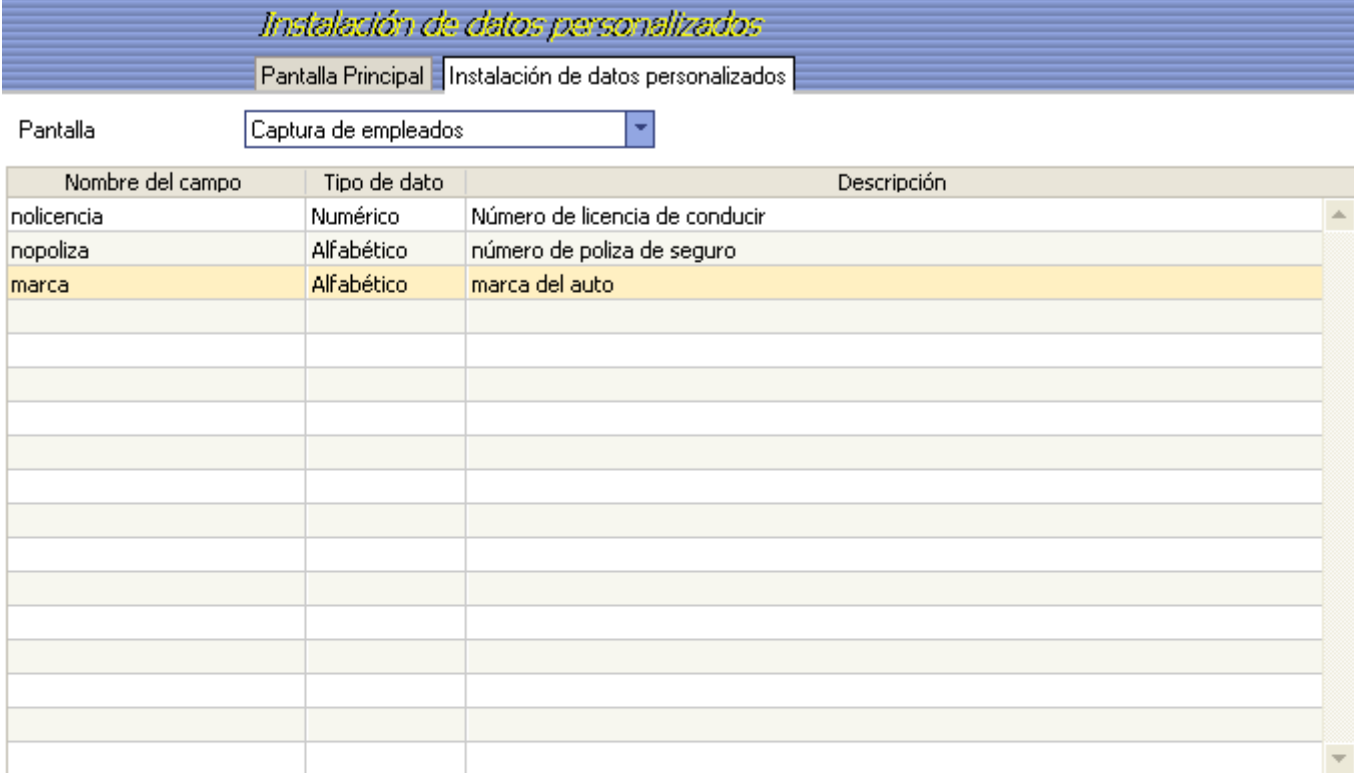

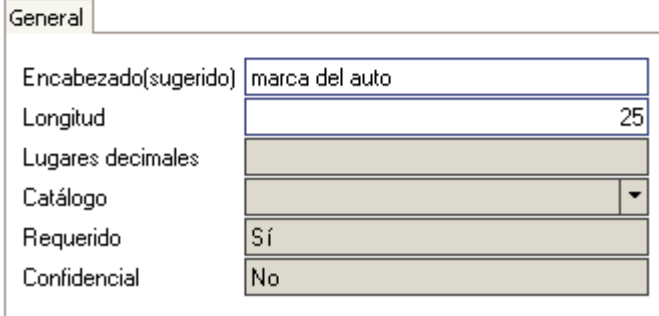

**Pantalla.** Nombre de la pantalla donde se mostrarán los datos aquí definidos.

**Nombre del campo.** Nombre del campo (dato) en la base de datos.

**Tipo de dato.** Seleccionar el tipo de dato, según su estructura, puede ser alfanumérico, numérico, Si/No, Catálogo, Fecha, RFC o CURP. **Descripción**. Definir el nombre largo de del campo (dato).

#### **General.**

**Encabezado (sugerido).** Definir el nombre del encabezado que se presenta en la pantalla de captura de empleados.

**Longitud.** Número de posiciones para definir el campo.

**Lugares decimales.** Número de decimales en caso de ser un dato numérico.

**Catálogo.** Para los campos de tipo de dato Catálogo, seleccionar el tipo de agrupador, definido en el catalogo de datos personalizados. **Requerido.** Sí en caso de que se presente como Activo el campo.

**Confidencial.** Si o No, lo pone de manera automática de acuerdo al campo requerido.

**Arriba.** Botón para mover de lugar hacia arriba el renglón seleccionado en la tabla. **Abajo.** Botón para mover de lugar hacia abajo el renglón seleccionado en la tabla.

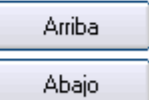

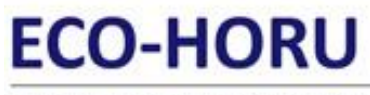

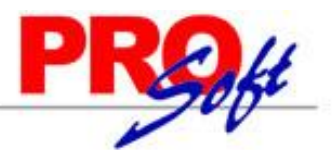

### **SuperSISTEMAS**

#### **CONFIGURAR REPORTE ESPECIAL DE RECURSOS HUMANOS**

#### **Reporte.**

Esta opción le permite al usuario crear sus propios reportes configurándolos según sus necesidades, con el fin de obtener la información de nóminas, acumulados y registros históricos de manera clara y sencilla, aparte le permite seleccionar los campos del módulo de **Recursos Humanos**, en la configuración se encuentran disponibles los campos de los catálogos de **seguimiento del trabajador.**

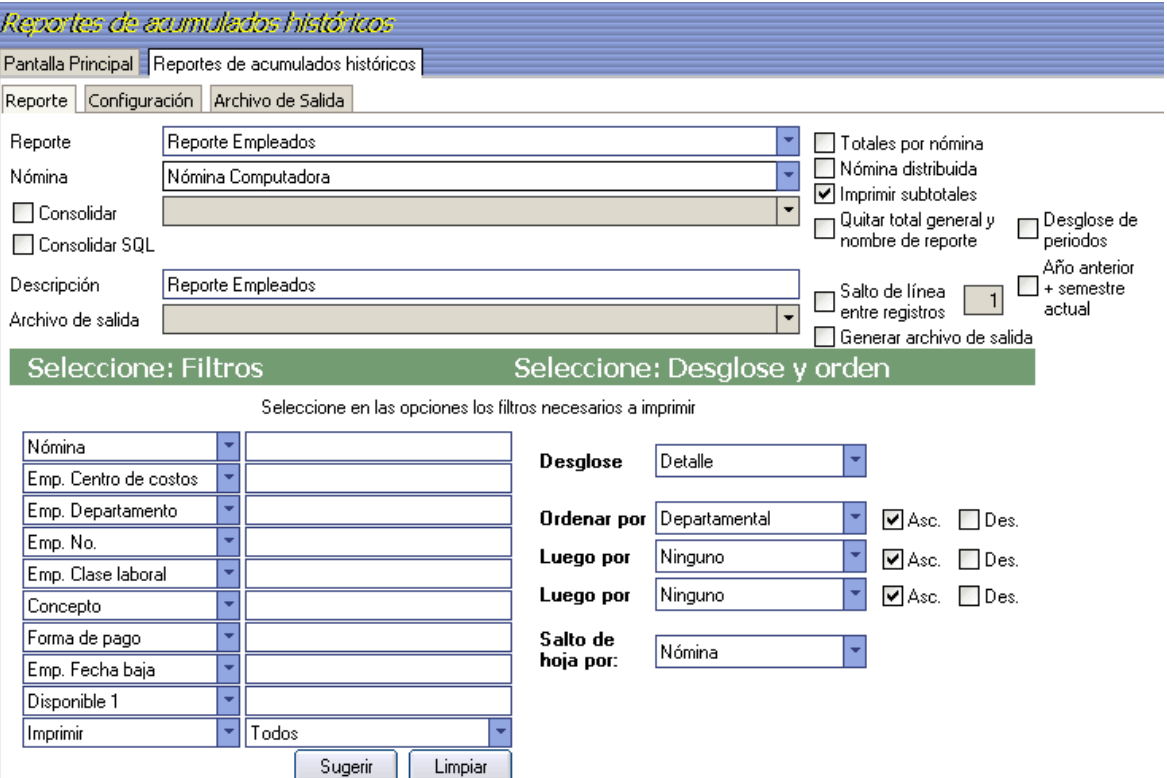

**Reporte.** Seleccione el nombre del reporte configurado previamente. El sistema incluye 3 tipos de reportes. **Ejemplo**: Relación de descansos laborados.

**Nómina.** Seleccione el archivo de nómina requerido para este proceso, pudiendo ser un acumulado o un histórico. **[Ver Nómina a procesar.](mk:@MSITStore:D:/DocumentaciÃ³n%20SuperNOMINA2011/Manual%20de%20Usuario%20SuperNOMINA2011/SuperNomina2011.chm::/Nomina/Nomina_a_procesar.htm)**

**Consolidar**. Si desea agregar a este reporte la información de otra empresa, seleccione este campo y localice la base de datos donde se encuentra su información. En caso de que coincida alguna de las claves de empleado las mostrará por separado.

 **NOTA**: En la parte superior de la pantalla de SuperNÓMINA, se muestra la ruta y nombre de la base de datos de la empresa. **Ejemplo**[: C:\eco-horu\nomina\supernomina.mdb.](file:///C:/eco-horu/nomina/supernomina.mdb)

**Consolidar SOL.** Si desea agregar a este reporte la información de otra empresa que pertenezca a una base de datos SOL, seleccione este campo y proporcione la información del Servidor, nombre de la Base de datos, Usuario y Contraseña. En caso de que coincida alguna de las claves de empleado las mostrará por separado.

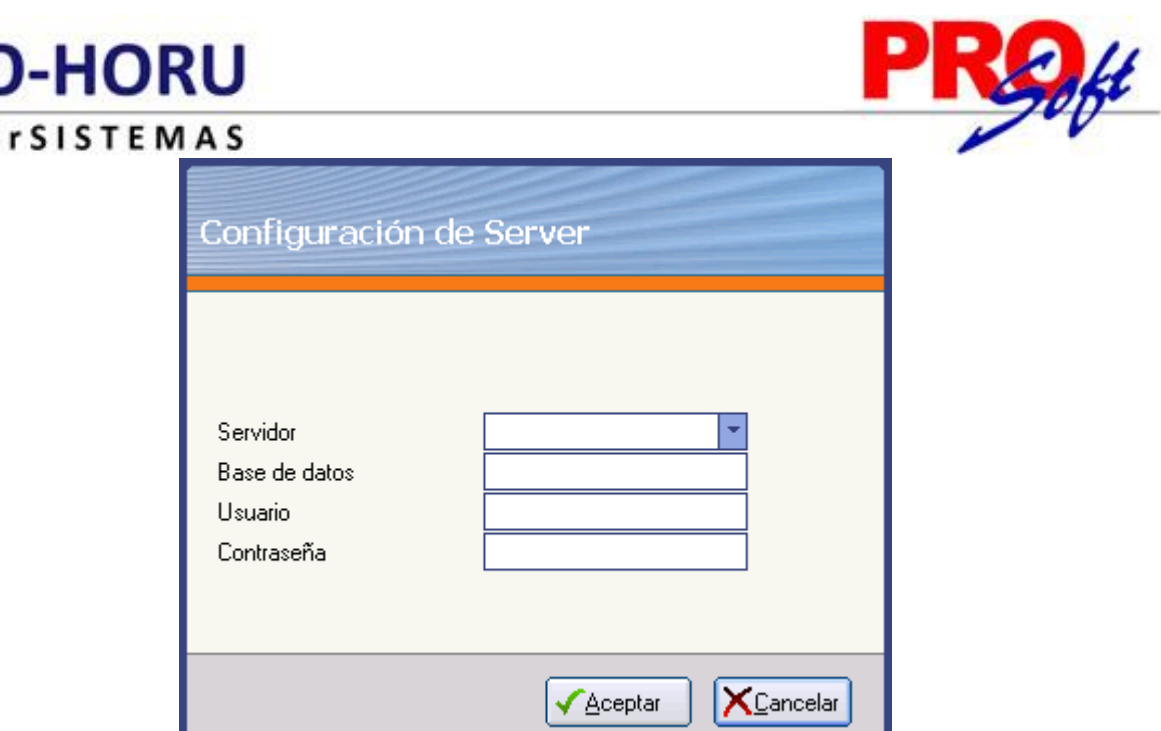

 **NOTA**: Una vez configurado estos datos, en la parte derecha del renglón Consolidar SQL, se muestra la ruta y nombre de la base de datos . **Ejemplo**: Servidor:[Equipo/SQLEXPRESS],Base de datos:[ejemplobasededatos],Usuario:[sa].

**Descripción**. Indique el texto que desea que aparezca como encabezado en el reporte.

**Archivo de salida.** Indicar nombre y ubicación donde se guardará el archivo tipo texto.

**Generar archivo de salida**. Seleccionar esta opción para activar el renglón de **Archivo de Salida.**

**Totales por nómina**. Seleccione este campo si desea totales por nómina (semanal, quincenal, etc.) al final del reporte.

**Nómina distribuida**. Seleccione este campo para mostrar la información dependiendo del departamento en el que trabajó el empleado, por lo que este podría aparece más de una vez en el reporte.

**Imprimir subtotales**. Muestra totales por departamento y centro de costo.

**Quitar total general y nombre reporte.** Al activar esta opción quita el total general y el nombre de cualquier reporte a imprimir.

**Salto de líneas entre registros**. Esta opción permite activar el salto de línea entre registros de cualquier reporte seleccionado.

**Desglose de periodos.** Activar esta opción para que proporcione un desglose de períodos de nóminas acumuladas.

**Año anterior + semestre actual.** Activar esta opción para proporcionar un desglose del añ

#### **CONFIGURACIÓN.**

Supe

Utilice esta opción para diseñar los reportes que desee tomando en cuenta la información disponible. SuperNÓMINA predefine la configuración como se muestra en la gráfica con 5 columnas y los siguientes datos: Número de empleado, Nombre del empleado, Centro de costo, Departamento y el importe del concepto que desee mostrar. Si desea diseñar un nuevo formato, proporcione el nombre del mismo, el cual debe ser diferente a los registrados.

**Página 12 de 14**

### SuperSISTEMAS

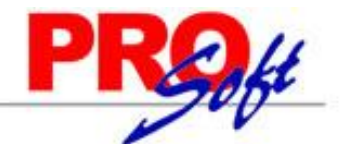

Reportes de acumulados históricos

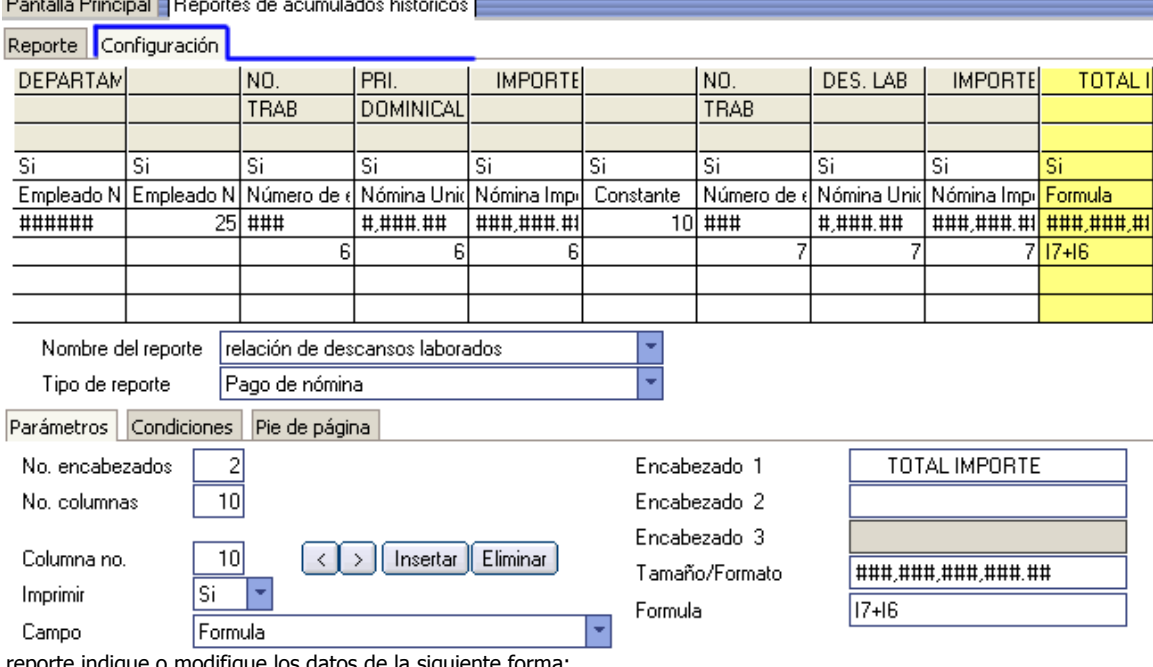

Para cada reporte indique o modifique los datos de la siguiente forma:

**Nombre del reporte**. Seleccione el reporte que desee configurar. En caso de que desee crear uno nuevo, proporcione un nombre de reporte diferente a los registrados.

**Tipo de reporte**. Seleccione el tipo de reporte que desee configurar:

- **Pago de nómina**. Considera sólo los empleados registrados en la nómina seleccionada.
- **Catálogo de empleados**. Considera los empleados registrados en el catálogo.

#### **PARÁMETROS**

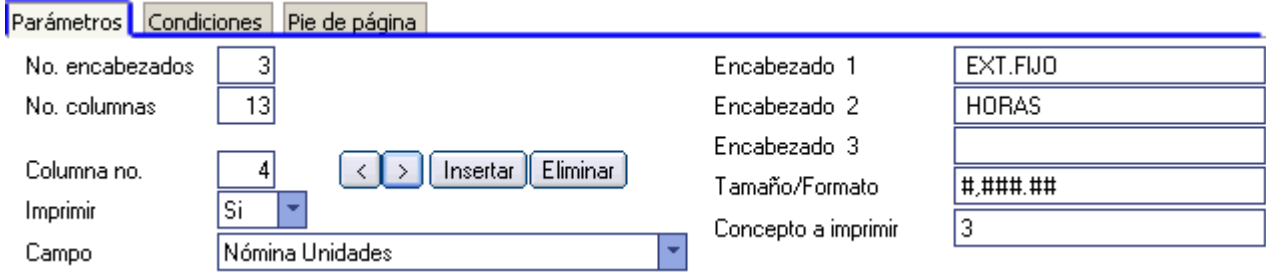

**No. encabezados.** Indique cuantos encabezados va a tener el reporte, máximo 3. **Ejemplo**: 1 para Encabezado 1, 2 para encabezado 1 y 2.

**No. columnas**. Número de columnas que aparecerán en el reporte.

**Columna no**. Número de columna que se está configurando (lo puede identificar por que la columna cambia a color amarillo).

**Imprimir**. Indique si se va a imprimir o no la columna.

Para seleccionar la columna que desee configurar, haga clic con el puntero del mouse en esa columna, o utilice la barra de botones que se muestra a la derecha del campo Imprimir.

- **<** Avanza una columna a la izquierda.
- **>** Avanza una columna a la derecha.
- **Insertar**. Agrega una columna a la izquierda de la columna seleccionada.
- **Eliminar**. Borra la columna seleccionada.

**Página 13 de 14**

## **ECO-HORU SuperSISTEMAS**

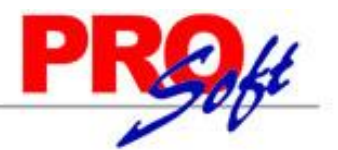

#### **Campo.** Seleccione el nombre de campo para que imprima la información que contienen los registros en la columna del reporte. **[Ver](file:///D:/Documentación%20SuperNOMINA2011/Manual%20de%20Usuario%20SuperNOMINA2011/Recursos%20humanos/Descripcion_de_los_campos.htm)  [Descripción de los Campos.](file:///D:/Documentación%20SuperNOMINA2011/Manual%20de%20Usuario%20SuperNOMINA2011/Recursos%20humanos/Descripcion_de_los_campos.htm)**

**Encabezado 1, 2 y 3**. Indique la descripción del texto que aparecerá como encabezado en la columna. Estos campos se habilitan dependiendo del número de columnas definidas en No. Encabezados.

**Tamaño/Formato.** Indique el tamaño del campo, en caso de ser alfabético, mediante un número que no debe exceder de 99, o bien, si es numérico indique el formato similar al siguiente ###,##0.00 donde cada signo # representa una posición numérica, la coma (,) separación y el punto (.) es para indicar decimales y 0 indica imprimir el cero cuando el valor del dígito sea igual a cero. **Ejemplo**: ###### para un número entero y ###,##0.00 para un importe con decimales. Para las fechas el formato puede indicarse de la siguiente manera: DD/MM/YYYY, DD/MMM/YYYY y DD/MMMM/YYY cuyo significado es DD=día MM=mes con número, MMM=nombre de mes abreviado con tres letras, MMMM=nombre de mes completo y YYYY= Año.

#### **CONDICIONES**

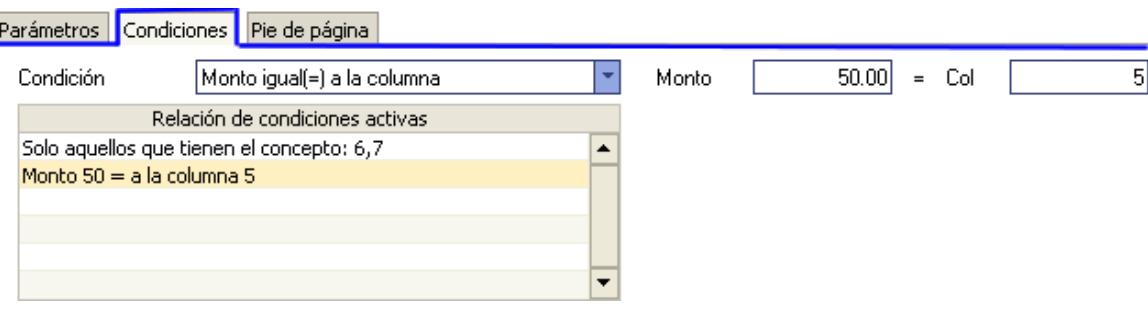

**Condiciones**. Podemos condicionar la impresión utilizando los siguientes criterios de evaluación:

- **Sólo aquellos que tienen el concepto**. Seleccione esta opción si desea que sólo se imprima la información que contenga el o los conceptos que se indiquen. Una vez seleccionada esta opción, aparece el campo Concepto(s) para que proporcionemos el o los conceptos que deseamos considerar (se pueden utilizar rangos como se hace en las demás aplicaciones).
- **Monto mayor(>) a la columna**. Utilice esta opción para imprimir la información cuando una columna sea mayor a un monto. Una vez seleccionada esta opción, aparecen los campos Monto: monto a comparar y Col: columna a comparar (aplica para las demás opciones). **Ejemplo**: Monto = 50.00, Col 5 = 37.50; no se imprime por que 37.50 no es mayor que 50.00.

**NOTA**: Cuando no se cumpla la condición, el importe de la columna evaluada aparece en cero (0).

- **Monto menor(<) a la columna**. Utilice esta opción para imprimir la información cuando una columna sea menor a un monto. **Ejemplo**: Monto = 50.00, Col 5 = 37.50; si se imprime por que 37.50 es menor que 50.00.
- **Monto igual(=) a la columna**. Utilice esta opción para imprimir la información cuando una columna sea igual a un monto.

 **NOTA**: Se puede seleccionar más de una de estas opciones para hacer más específico su reporte. Cada una de estas condiciones se irá agregando en la pantalla y puede editarla para cambiar el criterio de evaluación haciendo clic sobre la misma y modificando los datos correspondientes (Monto y Columna). Para suprimir una de estas condiciones haga clic sobre ella y presione la tecla Supr/Del.

#### **Pie de página**.

Indique el texto que desea que aparezca al final del reporte. Puede utilizar los 4 renglones disponibles.

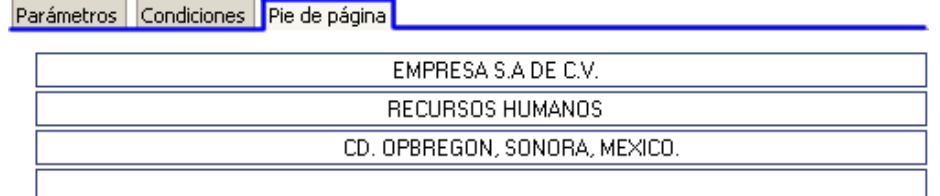